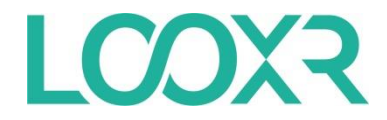

1. Laden Sie die App "LOOXR SPT Blue" aus dem Apple App Store herunter.

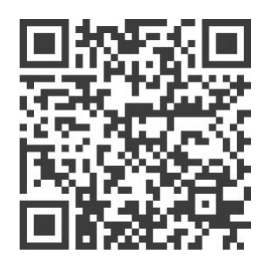

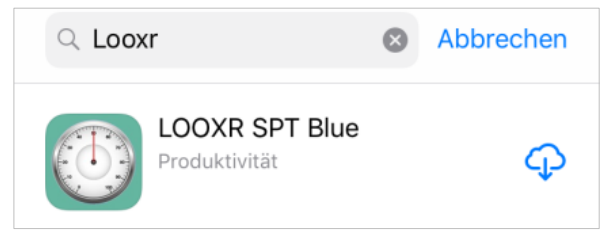

- 2. Aktivieren Sie Bluetooth auf Ihrem Smartphone oder Tablet.
- 3. Öffnen Sie die App.

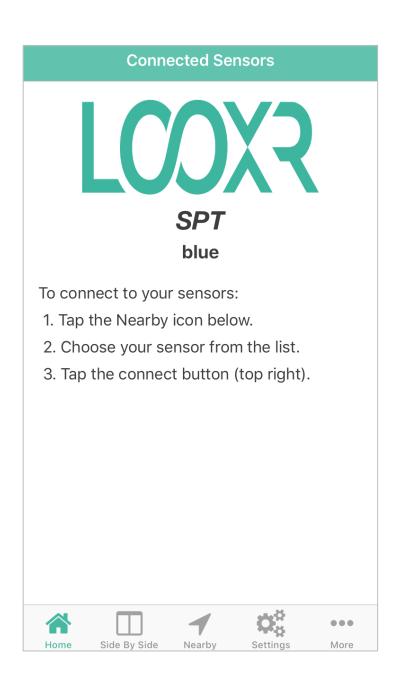

4. Klicken Sie auf "Nearby", um die aktiven Bluetooth-Geräte in Ihrer Nähe zu orten.

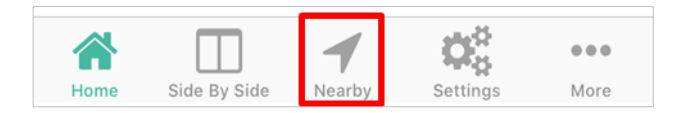

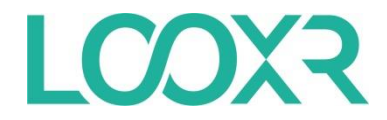

- 5. Beispielsweise findet die App hier den kabellosen Drucksensor "LOOXR Drucksensor".
- 6. Klicken Sie den Sensor an, den Sie nun einstellen möchten.
- 7. Klicken Sie auf den Button oben rechts, um den Sensor mit der App zu verbinden.

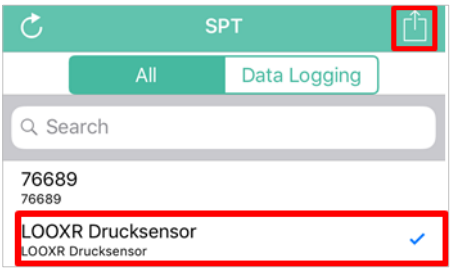

Achten Sie darauf, dass sich Ihre Drucksensoren maximal 30 m von Ihrem Smartphone oder Tablet entfernt befinden .

8. Der verbundene Sensor wird Ihnen angezeigt. Klicken Sie auf den Sensor, um fortzufahren.

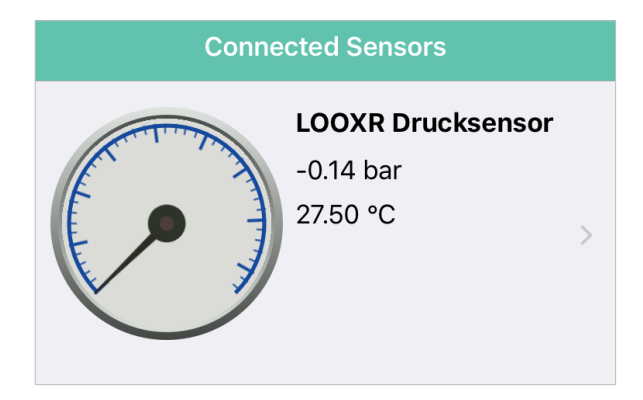

9. Nun wird Ihnen das digitale Manometer des ausgewählten Sensors angezeigt.

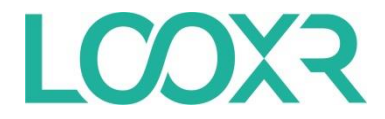

10. Um den Namen Ihres Sensor zu ändern, klicken Sie auf das "i-Symbol" oben rechts.

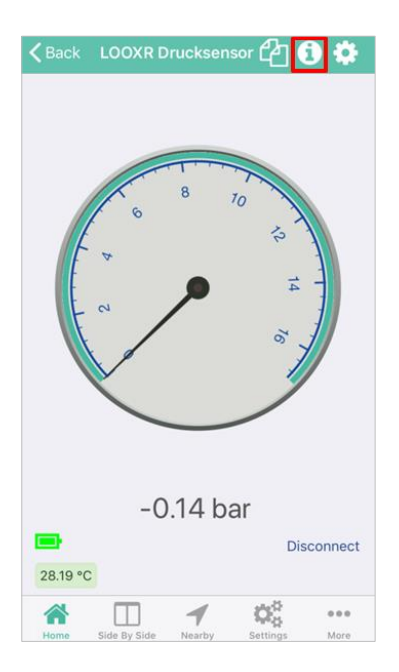

11. Im Feld "Name" können Sie Ihren Sensor umbenennen.

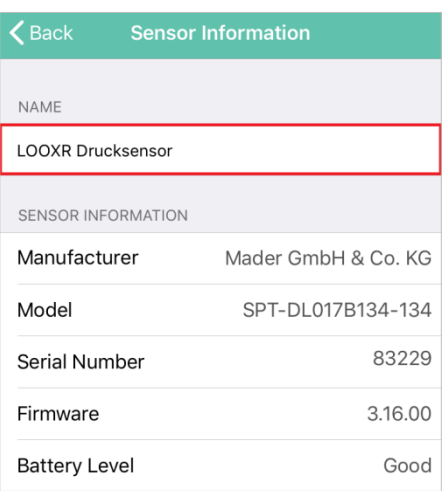

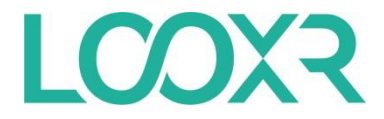

12. Anschließend gehen Sie zurück und klicken auf "Settings", um den Alarm für den Druck zu aktivieren.

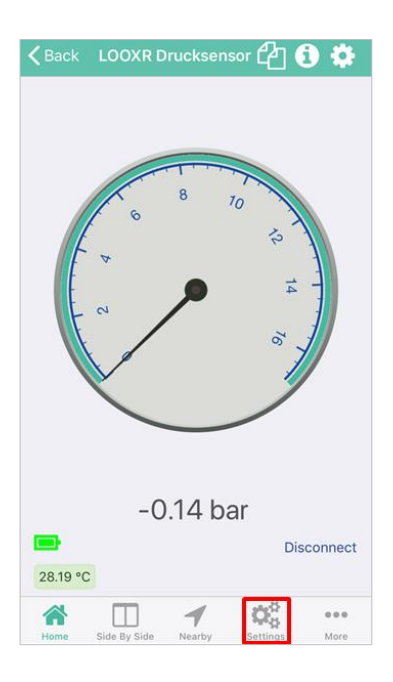

13. Klicken Sie auf "Enable Alarms" um den Alarm zu aktivieren.

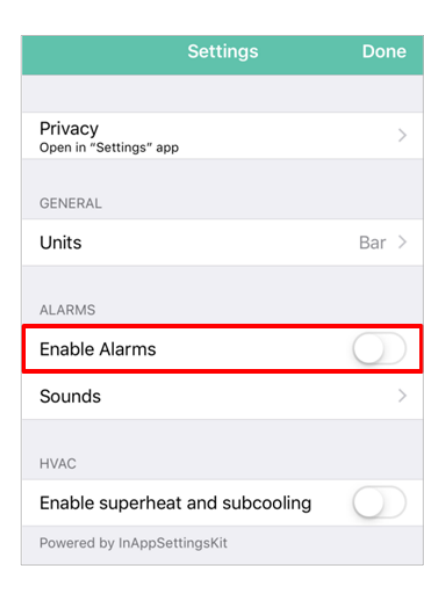

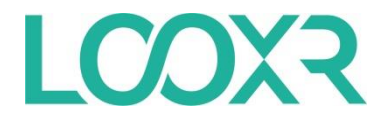

14. Gehen Sie zurück zur Übersicht. Anschließend können Sie den Anzeigebereich des Manometers einstellen. Hierfür klicken Sie auf den Einstellungs-Button "Zahnrad" oben rechts.

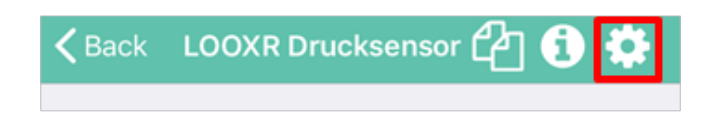

- 15. Bei "Minimum Pressure" können Sie den minimalen Anzeigebreich des Manometers und bei "Maximum Pressure" den maximalen Anzeigebereich des Manometers einstellen.
- 16. Beim Schritt 13 haben Sie bereits den Alarm aktiviert. Um die Alarmgrenze zu bestimmen, können Sie nun bei "Upper/Lower Alarm" die unteren und oberen Alarmwerte aktivieren. Bei "Value" können Sie die Werte eintragen, in welchem Bereich das Manometer einen Alarm melden soll.

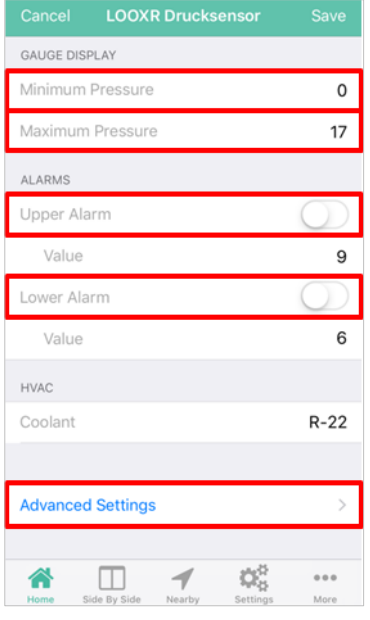

17. Das Messintervall bzw. das Intervall für die Aktualisierung der Druckwerte können Sie unter "Advanced Settings" -> "Measurement Interval" einstellen. Diese Einstellung setzen Sie auf "Off".

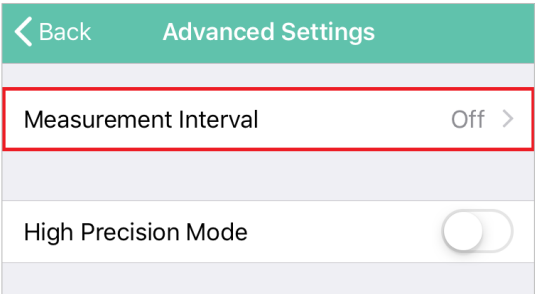

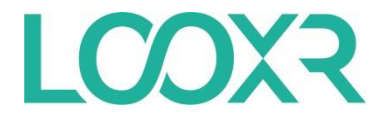

18. Gehen Sie zurück zur Übersicht. Nun könnten Sie mit der Messung beginnen. Hierfür klicken Sie auf den Dokumenten-Button oben rechts.

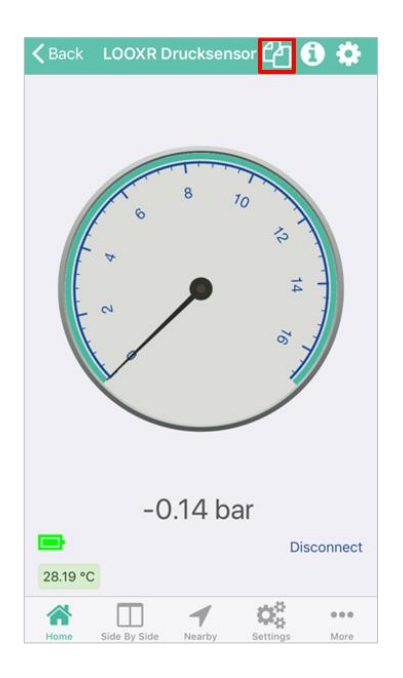

19. Anschließend können Sie die Parameter und die Messintervalle einstellen. Hierfür klicken Sie auf den Einstellungs-Button "Zahnrad" oben rechts.

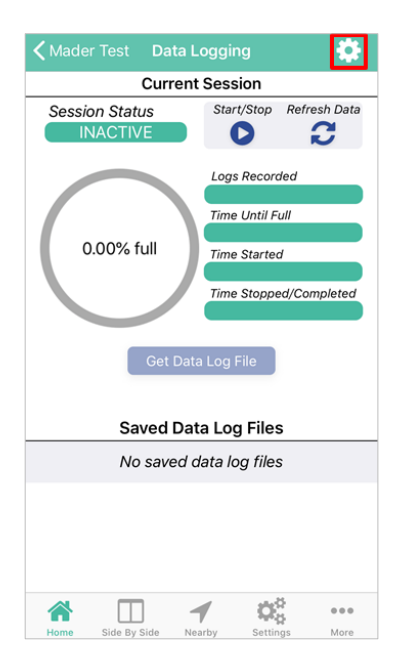

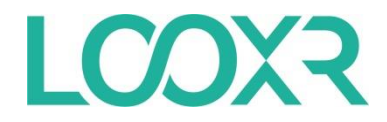

20. Unter "Data Measured" können Sie einstellen, ob Druck, Temperatur oder beides aufgezeichnet werden soll. "Measurement Interval" bestimmt, in welchen zeitlichen Abständen Werte gemessen und aufgezeichnet werden. Unter "Storage Mode" können Sie einstellen, was geschieht, sobald der Speicher des Sensors voll ist. Hier haben Sie die Optionen "fill until full" (Die Messung wird bei vollem Speicher beendet.) und "FIFO" (Die neuste Messung überschreibt die älteste Messung, wenn der Speicher voll ist.). Außerdem können Sie Ihre Daten mit einem Passwort schützen.

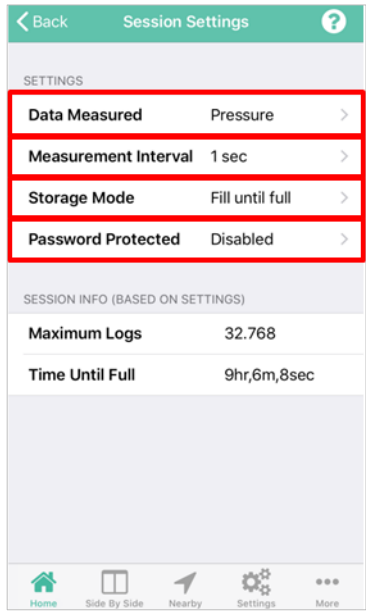

21. Gehen Sie zurück zu der Datenerfassung durch Klicken auf "Back". Durch Klicken auf "Start/Stop" können Sie mit der ersten Messung starten. Bei weiteren Messungen fordert die App Sie zur Bestätigung auf, bevor die Daten der vorherigen Messung gelöscht werden. Wenn Sie diese Daten bereits gesichert haben, bestätigen Sie mit "Yes".

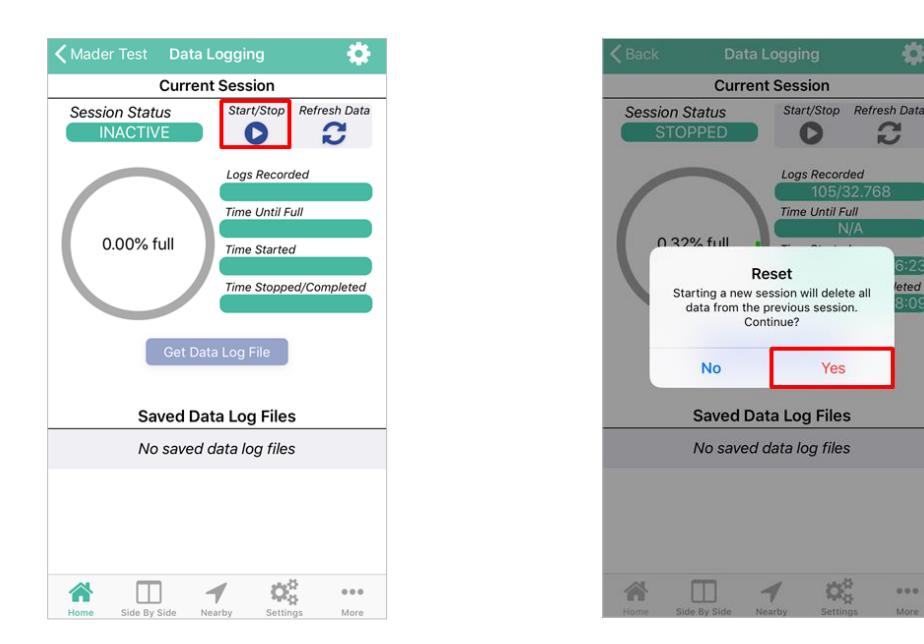

 $000$ 

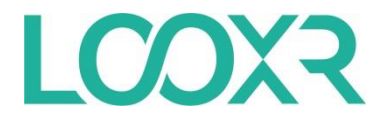

22. Wenn Sie ihre gewünschte Messlänge erreicht haben, können Sie mit dem Start/Stop-Button die Messung beenden. Zum Bestätigen drücken Sie bitte "Yes".

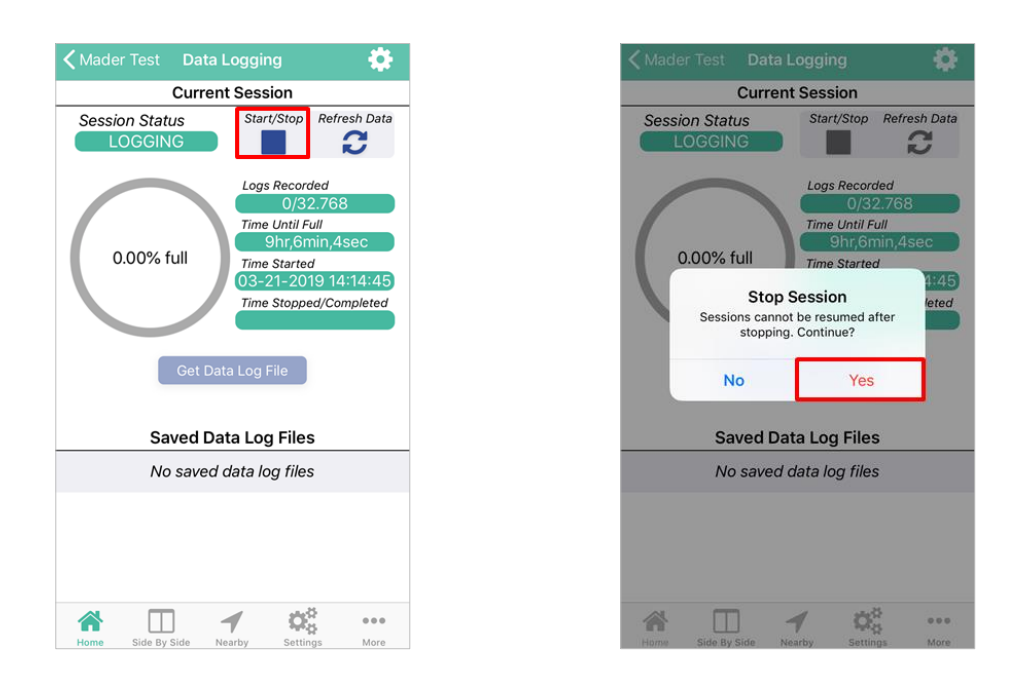

23. Um die erfassten Daten zu speichern, klicken Sie auf "Get Data Loge File". Die gemessenen Daten werden gespeichert. Anschließend können Sie den Namen der Messung ändern und die Messung abspeichern.

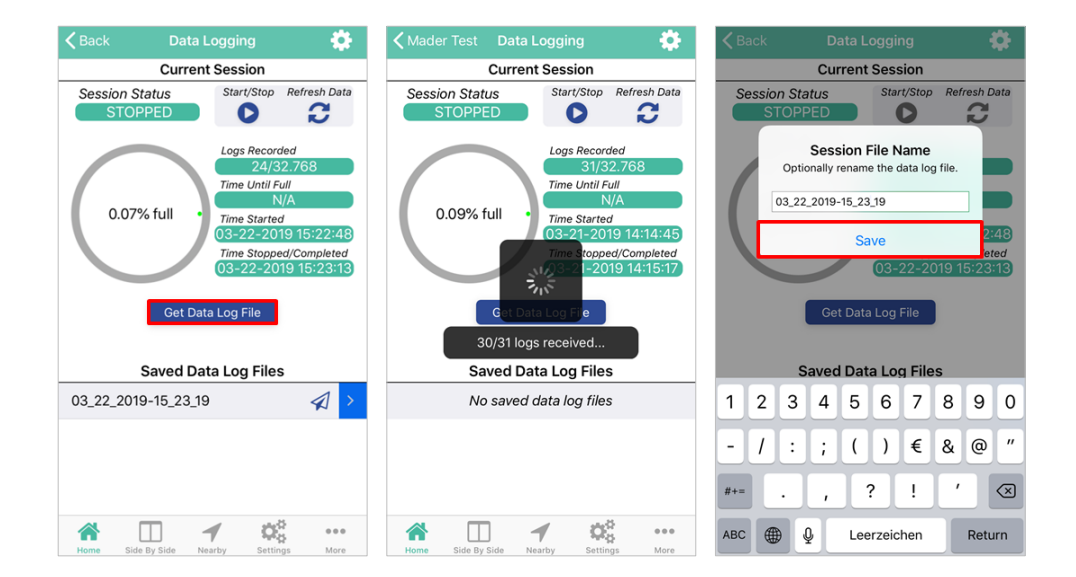

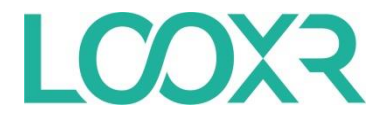

24. Unter "Saved Data Loge Files" finden Sie die gespeicherten Messungen, welche Sie jederzeit abrufen können. Durch Klicken auf den Namen der Messung, können Sie auf die Details der Messung zugreifen.

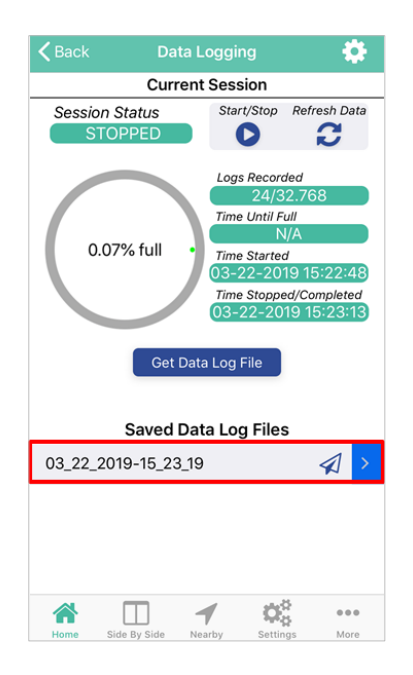

25. Um die Messung grafisch anzeigen zu lassen, klicken Sie auf den "Pfeil-Button" oben rechts.

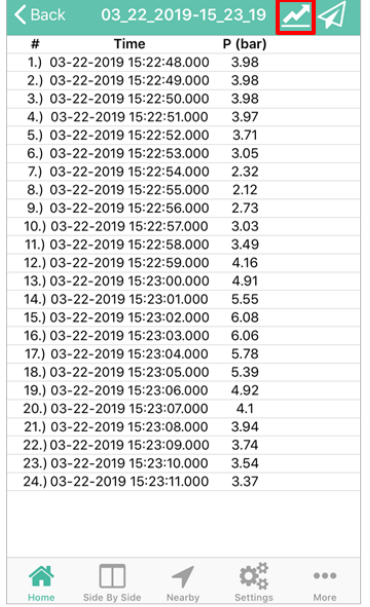

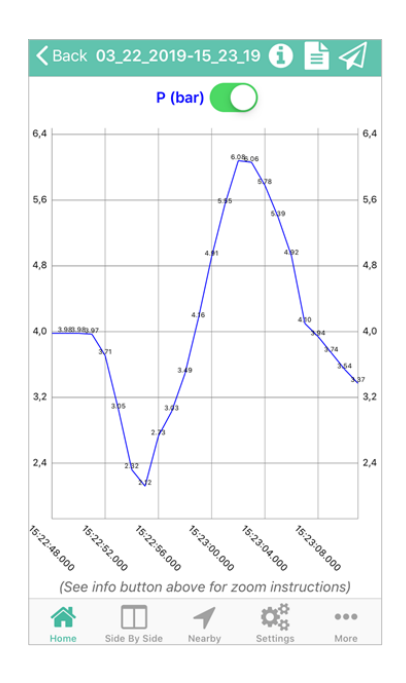

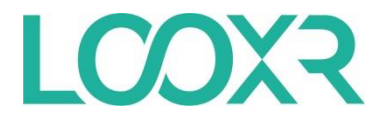

26. In der Detail-Ansicht oder der Grafik-Ansicht der Messung können Sie über den "Flieger-Button" oben rechts den Datensatz der Messung an eine beliebige E-Mail Adresse schicken.

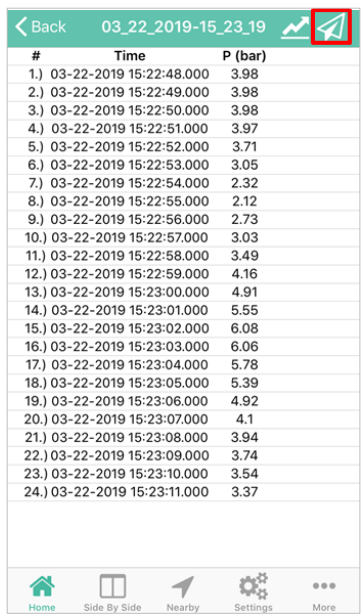

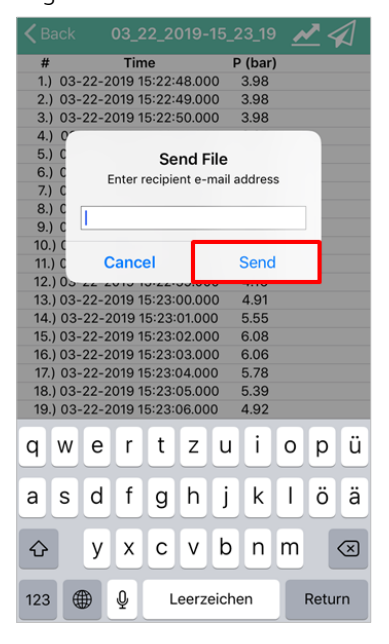

#### Die App ist nun einsatzbereit

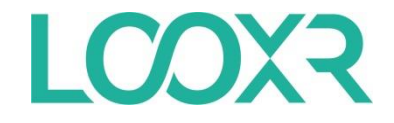

1. Laden Sie die App "LOOXR SPT Blue" aus dem "Google Play Store" herunter.

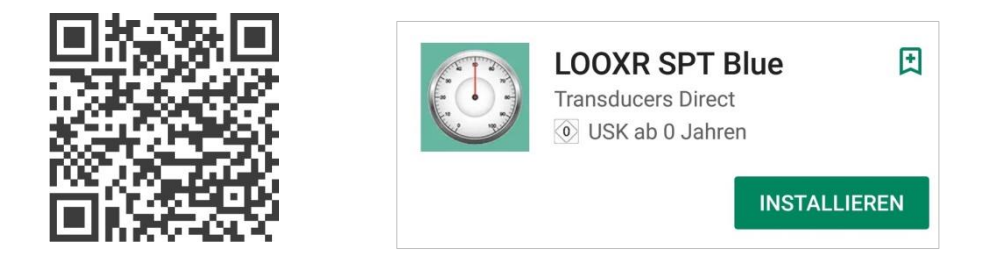

- 2. Aktivieren Sie Bluetooth auf Ihrem Smartphone oder Tablet.
- 3. Öffnen Sie die App. Es werden direkt die aktiven Bluetooth-Geräte in Ihrer Nähe aufgelistet.

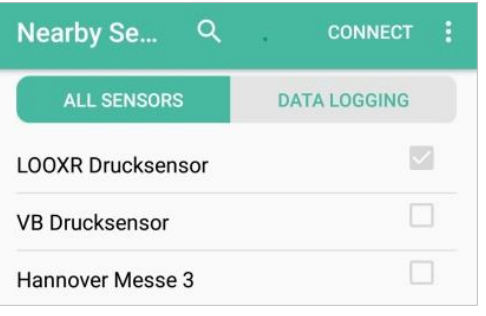

- 4. Klicken Sie auf Ihren Drucksensor, um die Einstellungen vorzunehmen. In diesem Beispiel "LOOXR Drucksensor"
- 5. Klicken Sie anschließend auf den Button mit den drei Punkten, um die Einheit für den Druck zu bestimmen.

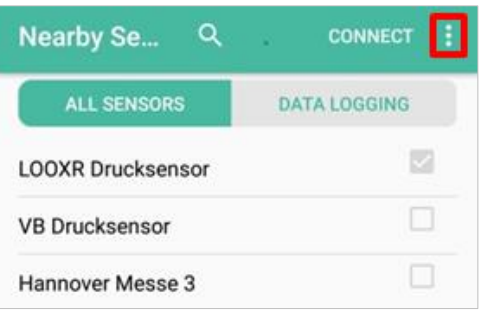

Achten Sie darauf, dass sich Ihre Drucksensoren maximal 30 m von Ihrem Smartphone oder Tablet entfernt befinden .

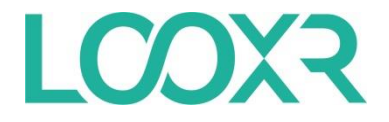

6. Klicken Sie auf "Settings" (Einstellungen).

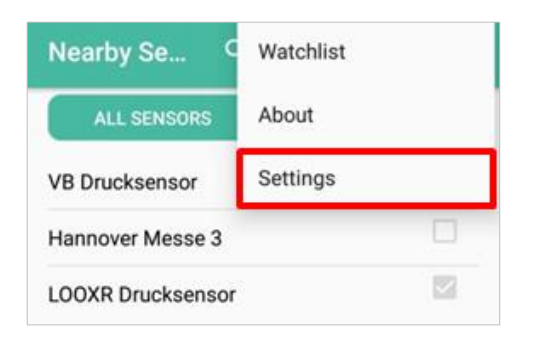

7. Wählen Sie Ihre gewünschte Einheit für den Druck aus.

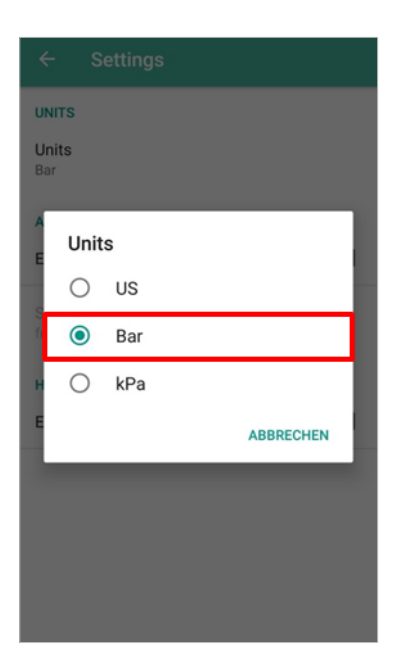

8. Gehen Sie wieder zurück zur Übersicht und klicken Sie auf "Connect", um den Drucksensor mit der App zu verbinden.

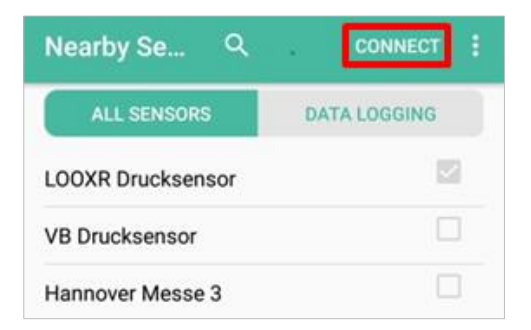

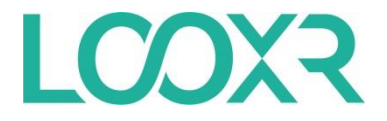

9. Nun wird Ihnen die Vorschau des digitalen Manometers angezeigt. Klicken Sie auf das Manometer, um auf die große Ansicht zu gelangen.

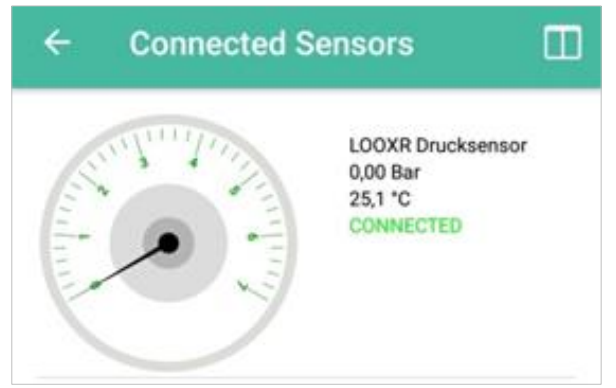

10. Um den Namen vom Drucksensor zu ändern, klicken Sie auf das "i-Symbol" oben rechts.

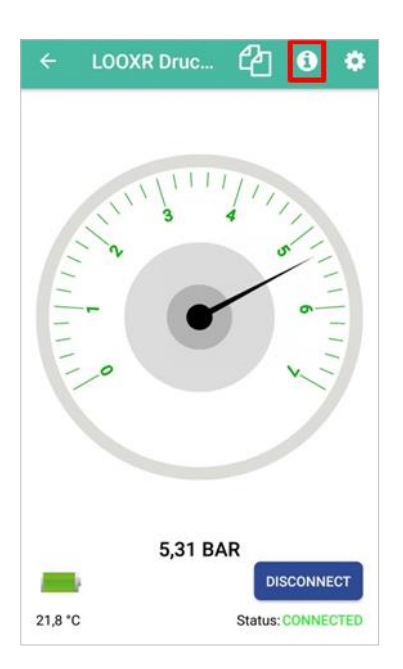

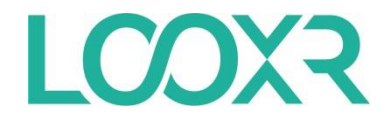

11. Im Feld "Name" können Sie den Sensor umbenennen.

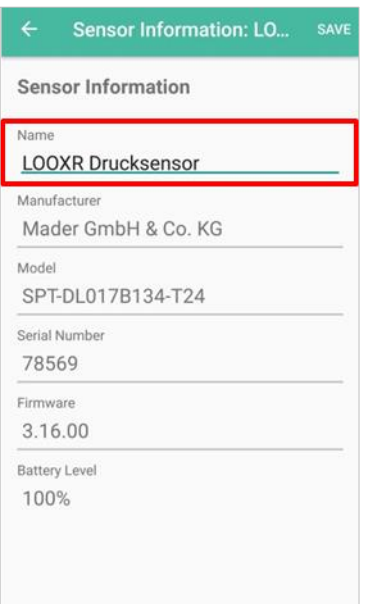

12. Gehen Sie zurück zur Übersicht, um den Anzeigebereich und den zulässigen Druckbereich bzw. die Alarmgrenzen festlegen. Hierfür klicken Sie auf den Einstellungs-Button "Zahnrad" oben rechts.

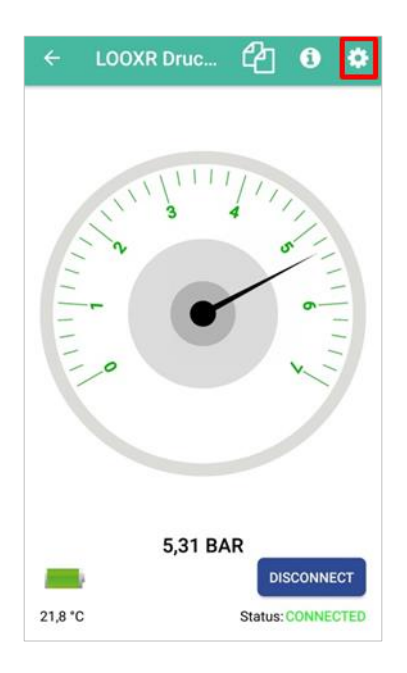

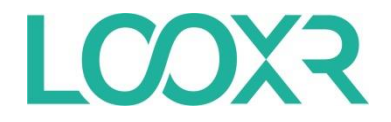

- 13. Bei "Minimum Pressure" können Sie den minimalen Druck und bei "Maximum Pressure" den maximalen Druck einstellen.
- 14. Um den Alarm zu aktivieren, müssen Sie die Alarmgrenze bestimmen. Aktivieren Sie "Upper/Lower Alarm" um die unteren und oberen Alarmwerte bestimmen zu können. Bei "Value" können Sie die Werte eintragen, in welchem Bereich das Manometer einen Alarm melden soll.

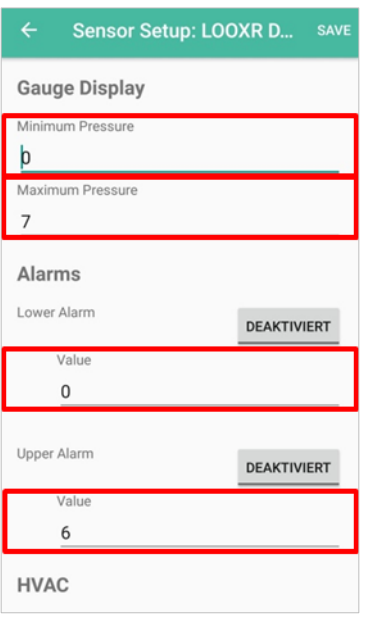

Beachten Sie, dass der Alarm nur funktioniert, wenn Sie sich mit Ihrem Smartphone / Tablet in maximal/höchstens 30 m Entfernung zum Sensor befinden.

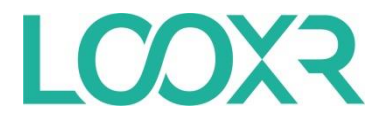

15. Das Messintervall bzw. das Intervall für die Aktualisierung der Druckwerte können Sie unter "Update Rate" einstellen. Diese Einstellung setzen Sie auf "Off".

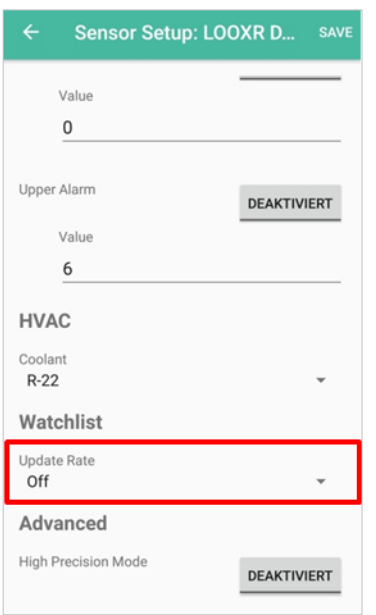

16. Gehen Sie zurück zur Übersicht. Nun können Sie mit der Messung beginnen. Hierfür klicken Sie auf den Dokumenten-Button oben rechts.

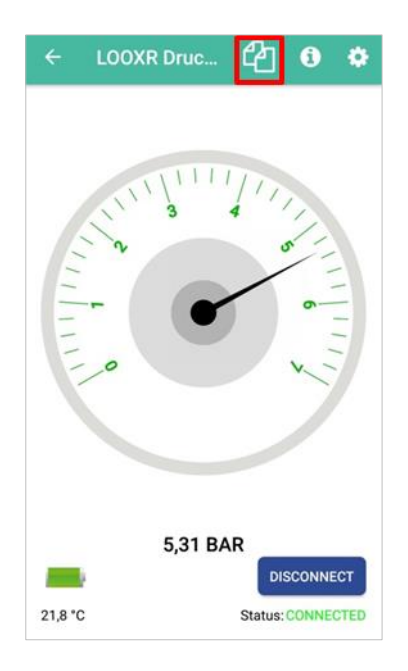

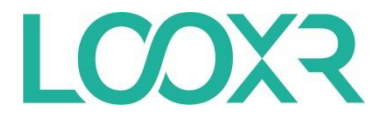

17. Anschließend können Sie die Parameter und die Messintervalle einstellen. Hierfür klicken Sie auf den Einstellungs-Button "Zahnrad" oben rechts.

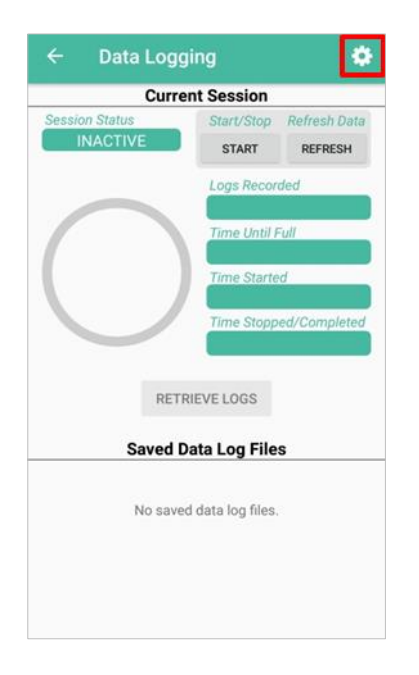

18. Unter "Data Measured" können Sie einstellen, ob Druck, Temperatur oder beides aufgezeichnet werden soll. "Measurement Interval" bestimmt, in welchen zeitlichen Abständen Werte gemessen und aufgezeichnet werden. Unter "Storage Mode" können Sie einstellen, was geschieht, sobald der Speicher des Sensors voll ist. Hier haben Sie die Optionen "fill until full" (Die Messung wird bei vollem Speicher beendet.) und "FIFO" (Die neuste Messung überschreibt die älteste Messung, wenn der Speicher voll ist). Außerdem können Sie Ihre Daten mit einem Passwort schützen.

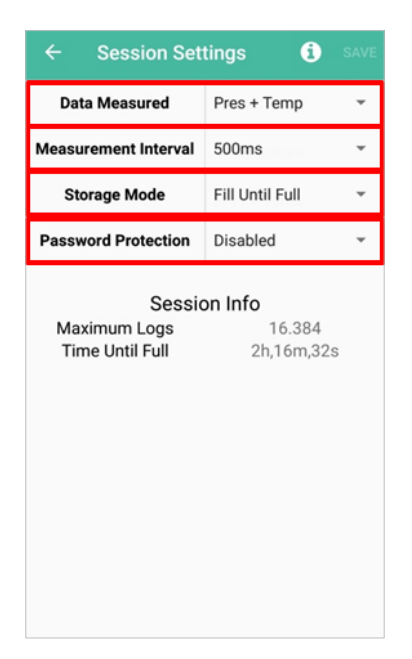

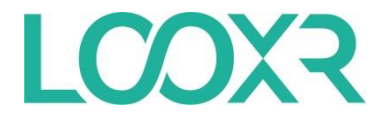

19. Gehen Sie zurück zu der Datenerfassung. Durch Klicken auf "Start/Stop" können Sie mit der ersten Messung starten. Bei weiteren Messungen fordert die App Sie zur Bestätigung auf, bevor die Daten der vorherigen Messung gelöscht werden. Wenn Sie diese Daten bereits gesichert haben, bestätigen Sie mit "Yes".

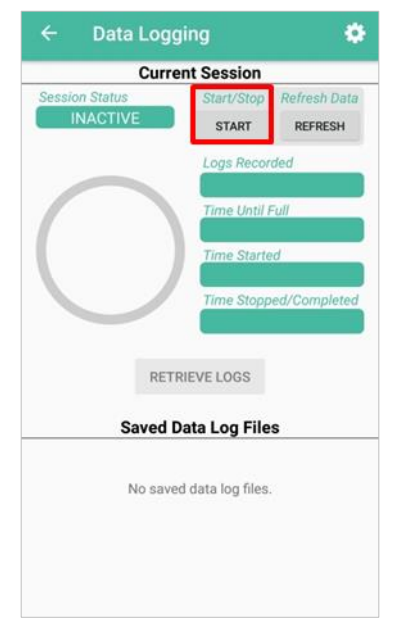

20. Wenn Sie ihre gewünschte Messlänge erreicht haben, können Sie mit dem Start/Stop-Button die Messung beenden. Zum Bestätigen drücken Sie bitte "Yes".

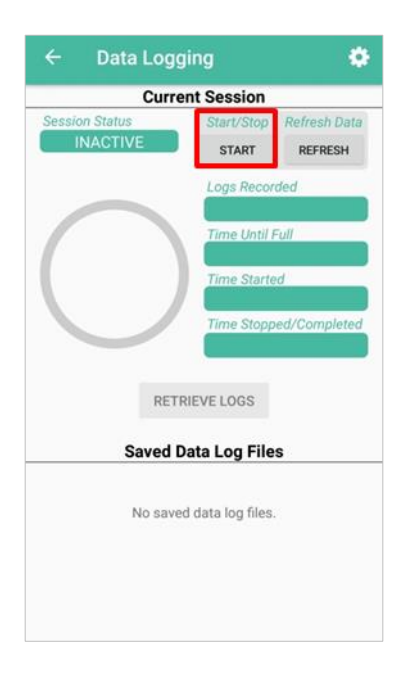

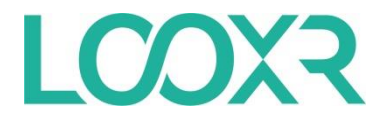

21. Um die erfassten Daten zu speichern, klicken Sie auf "Retrieve Logs". Die gemessenen Daten werden gespeichert. Anschließend können Sie den Namen der Messung ändern und die Messung abspeichern.

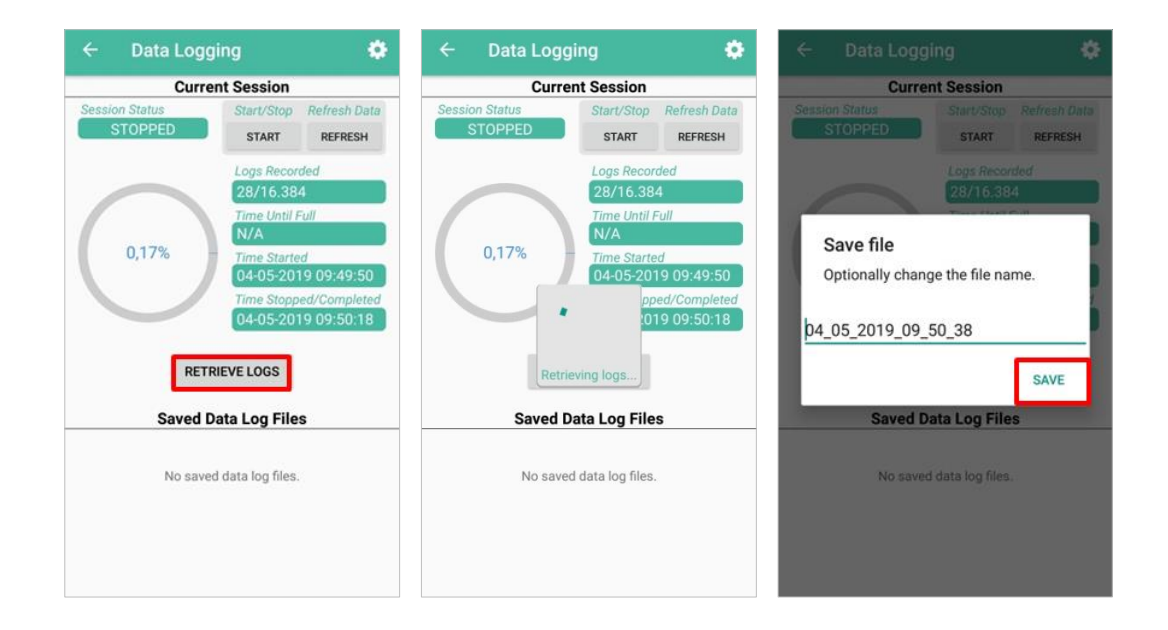

22. Unter "Saved Data Loge Files" finden Sie die gespeicherten Messungen, welche Sie jederzeit abrufen können. Durch Klicken auf den Namen der Messung, können Sie auf die Details der Messung zugreifen.

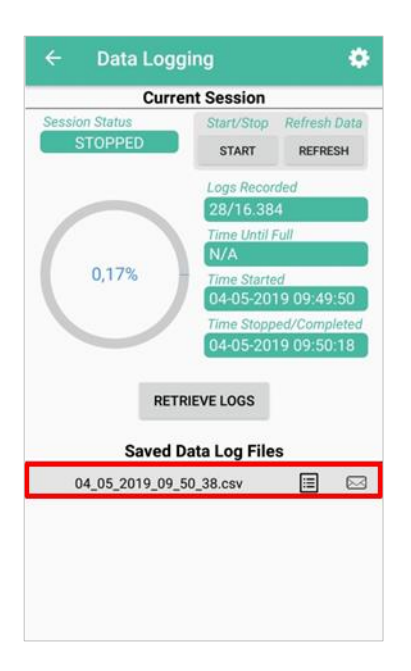

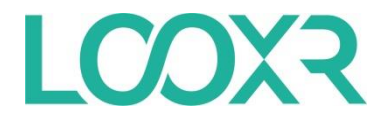

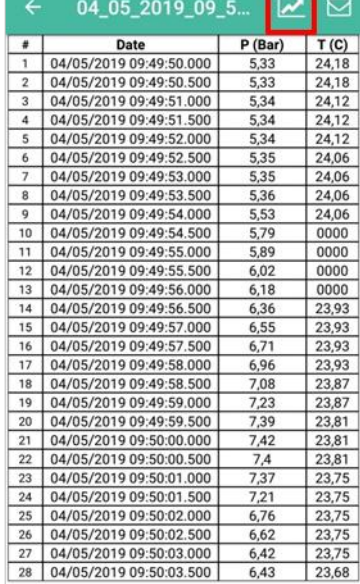

23. Um die Messung grafisch anzeigen zu lassen, klicken Sie auf den "Pfeil-Button" oben rechts.

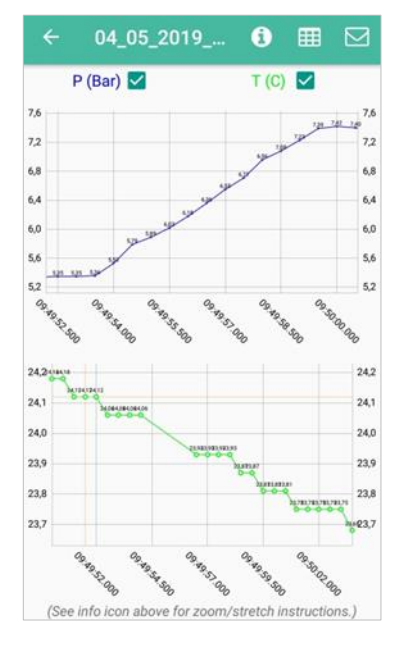

24. In der Detail-Ansicht oder der Grafik-Ansicht der Messung können Sie über den "Flieger-Button" oben rechts den Datensatz der Messung an eine beliebige E-Mail Adresse schicken.

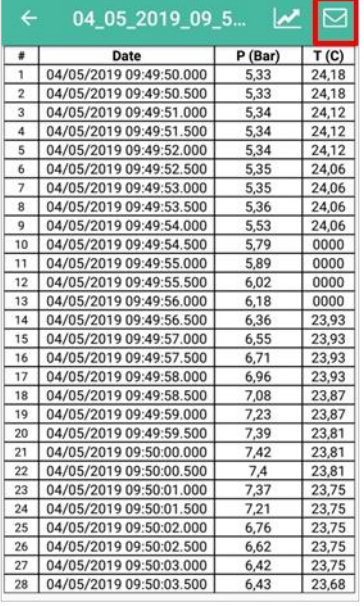

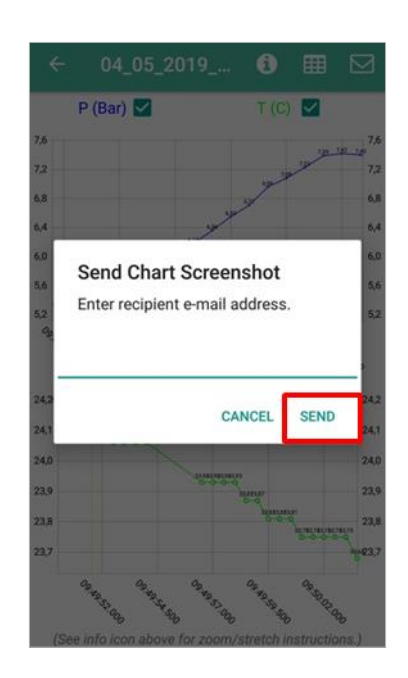

#### Die App ist nun einsatzbereit.

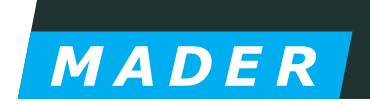

#### SPT Blue - Bluetooth Druck- und Temperatur-Sensor: Batterie anschließen/tauschen

Um die Batterie des SPT Blue-Sensors anzuschließen oder auszutauschen, folgen Sie bitte den Anweisungen:

- 1. Entfernen Sie den Deckel des Drucksensors, durch drehen gegen den Uhrzeigersinn.
- 2. Stecken Sie den Stecker in die Buchse.
- 3. Legen Sie den O-Ring sauber in die O-Ring-Fläche.
- 4. Schrauben Sie den Deckel im Uhrzeigersinn auf den Drucksensor bis die Pfeile eine Linie bilden.

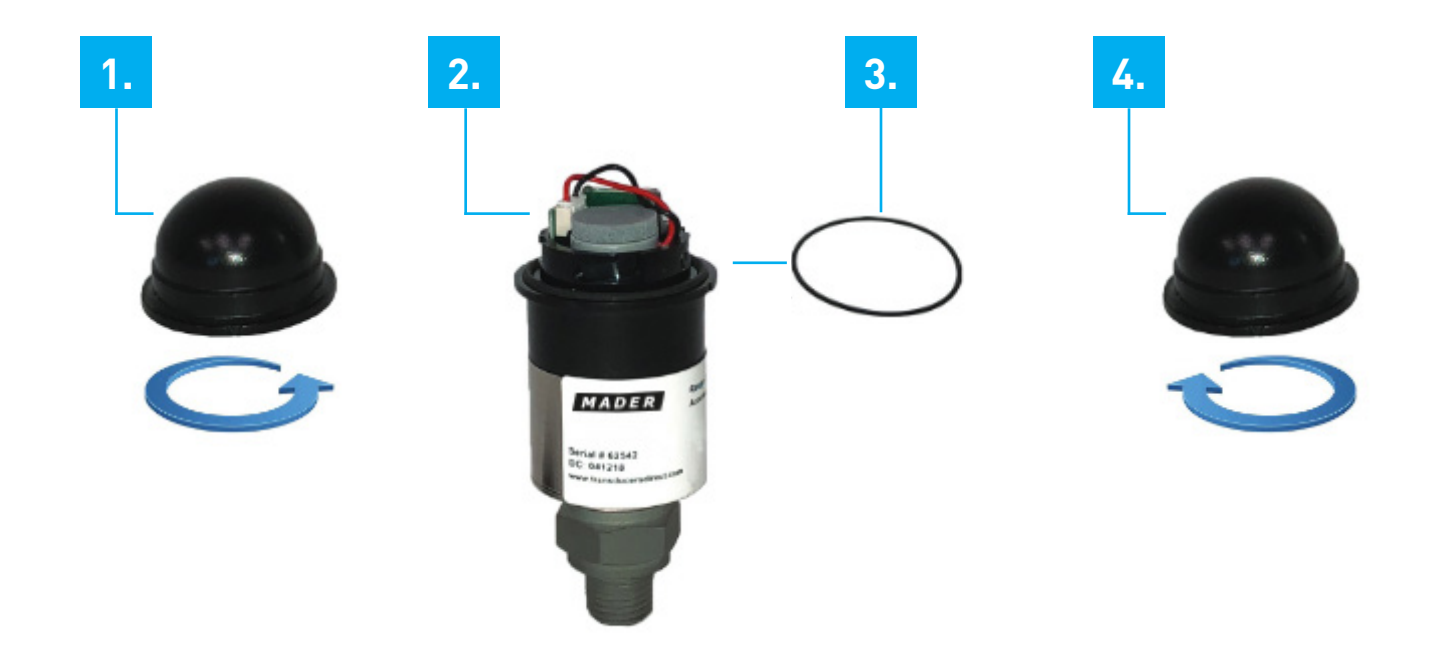

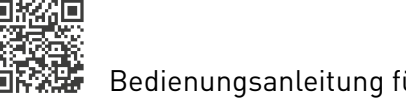

Bedienungsanleitung für die SPT Blue Sensor-App.